# Integration Builder (Workato) Resource Guide

## **Training and certifications for using Workato**

For an understanding of using Workato, <u>Automation Pro I</u> and <u>Automotion Pro II</u> from Workato are required before building using Integrations Builder.

#### **Overview**

The resource guide below will explain the following functions of the Onit App on Workato.

- Establishing the necessary Onit connections
- · Add a comment to a record
- · Approve or reject a record
- · Create new record
- · Find or Create new record
- · Get a document (file) by id
- · Get record by id
- · Search records
- · Update existing record

## **Set Up a Connection**

In order to use the Onit App on Workato, it is necessary to first set up a connection as seen below. The following must be added Connection name, Connection type, App Builder production subdomain and Authorization Token for a user with the "API User" role.

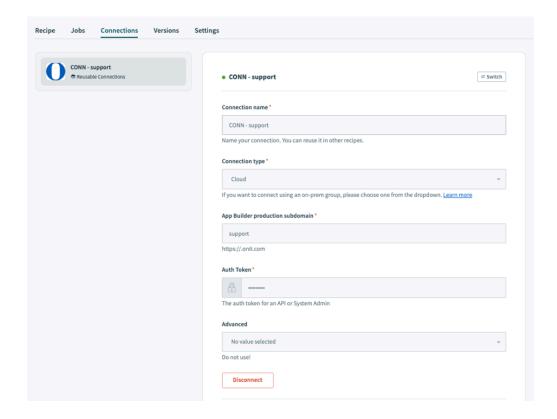

# **Actions of the Onit Connector App**

Below are the all the actions that the Onit Connector App can perform.

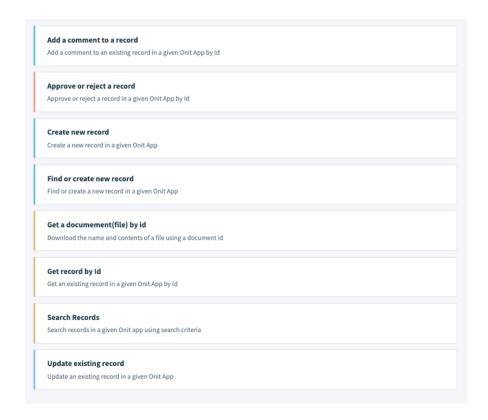

## Add a Comment to Existing Record

In the Add a comment to existing record action, you can notify specific participants of your comment.

App Name refers to the source app in Onit App Builder and must be selected.

You can then add in the Atom ID. Write in your comment message and list the email address of who you want to share it with in Notify selected.

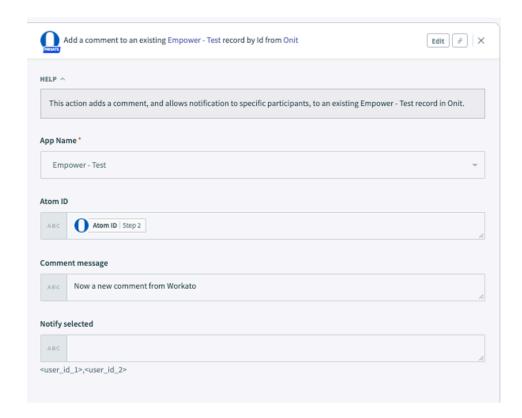

## **Approve or Reject an Existing Record**

The Approve or reject an existing record by Id action allows you to register the given participant's approval decision on the atom.

After selecting the Source App, you must list the specific Atom Id and email of user making the approval or rejection. You must also select the approval type.

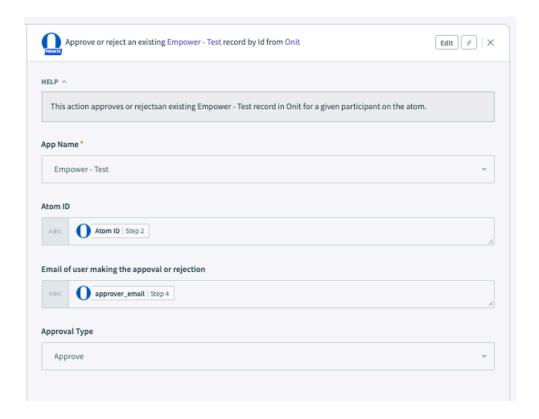

### **Create a New Record**

The Create a new record in Onit App allows you to create a record in Onit.

After selecting the source app, you must specify content in the fields.

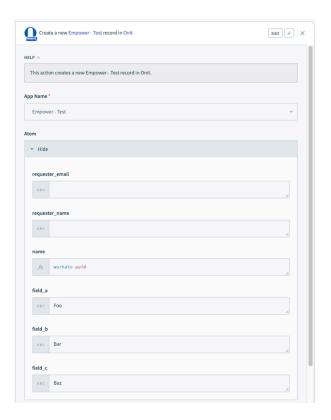

#### Find or Create a New Record

The Find or create a new record action in the Onit App allows you find an existing record with supplied value and update the record with the provided values. If no record with supplied value is found, it will create a new record.

After selecting the source app, you must state the Lookup Field, Lookup value and values you want added.

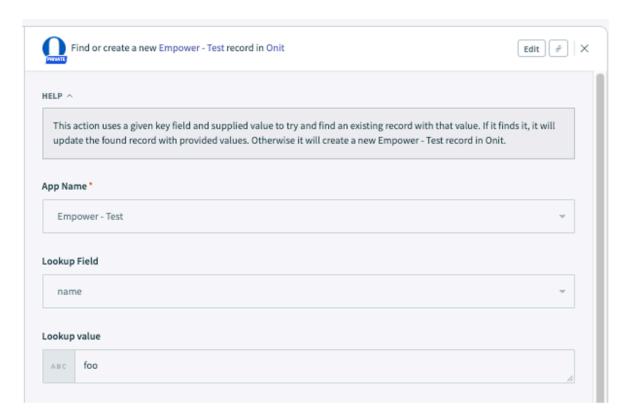

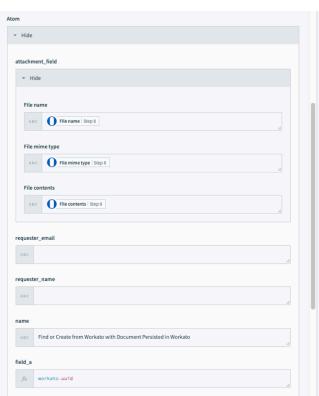

### **Download the Name and Contents**

Download the name and contents of a file using a document id action does just that.

You must enter the Document ID.

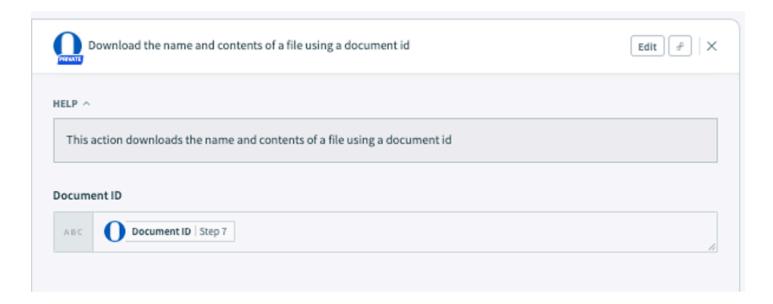

## **Get Record by Id**

Get an existing record by Id action retrieves the details on an existing record in Onit.

After selecting the source app, you must put in the Atom ID to retrieve it's data. Using this action, you can upload the contents of one attachment field at a time. The rest can be accessed using the Get Document action.

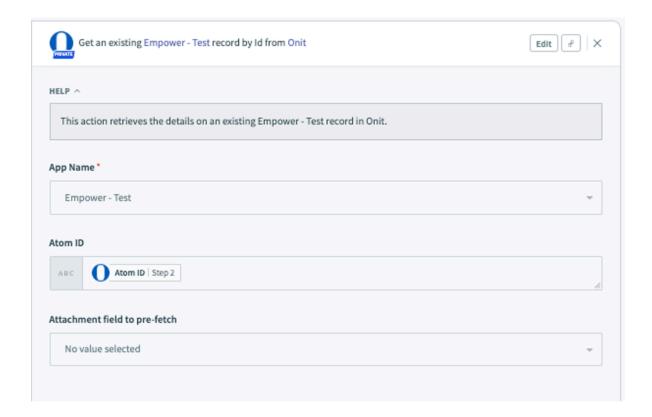

### **Search Records**

The Search records using search criteria action is used to search records in Onit and can limit results based on the filter criteria provided.

After selecting the source app, the filter criteria can be added and additional information on how the list of results is returned can be provided. The additional fields include: fields to return, page size, page start, field to sort on, sort direction, attachment\_field...

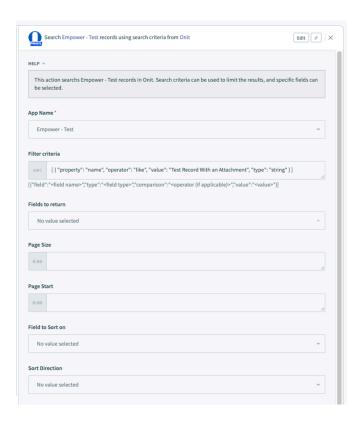

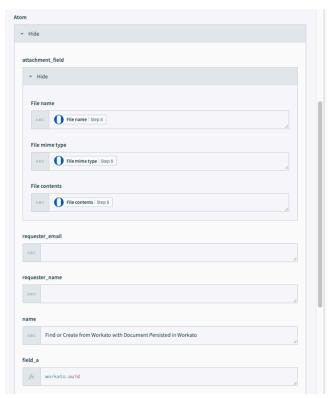

# **Update Record**

The Update an existing record action updates a record in Onit.

After selecting the source app and adding the Atom Id, additional fields can be entered to update the record in Onit.

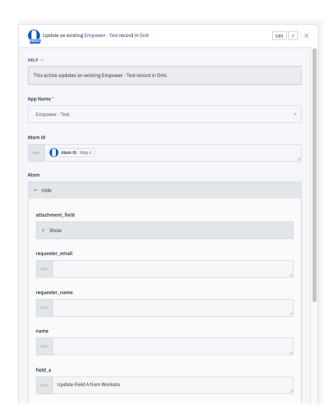